Universitatea Politehnica Timişoara Facultatea de Construcţii

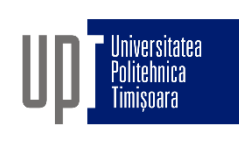

# GRAFICĂ ASISTATĂ ŞI DESEN TEHNIC

- CURS 5b -

5. Selectarea și modificarea obiectelor

Departamentul de Căi de Comunicaţie Terestre, Fundaţii şi Cadastru Prof.dr.ing Adrian CIUTINA Sl.dr.ing. Alice Ghițescu

### CAPITOLUL V – SELECTAREA ȘI EDITAREA OBIECTELOR AUTOCAD

## § 5.1 Selectarea obiectelor

- $\Box$  Selectarea obiectelor este utilă pentru:
	- desenare eficientă şi rapidă
	- □ modificarea (editarea) obiectelor existente
- □ Selectarea obiectelor în AutoCad se poate face în două moduri:
	- Selectarea Predicat-Subiect: obiectul este selectat **după** apelarea unei comenzi (metoda implicită şi tradiţională în AutoCAD)
	- Selectarea Subiect-Predicat: obiectul este selectat **înainte** de apelarea comenzii

#### **Modul de selectare**:

- Introduceţi comanda de editare (ex. ERASE)
- Introduceţi comanda SELECT
- □ Obiectele selectate vor fi evidențiate
- Obiectele selectate vor fi incluse într-un set de selecţie
- □ AutoCAD continuă să afișeze prompt-ul "Select objects:" până când utilizatorul apasă Enter (sau click-dreapta)

- □ Metoda de bază de selectare a unui obiect este prin selectarea directă (picking)
- Există multe alte opțiuni, dar acestea nu sunt afişate în mod implicit. *Tastaţi ? la prompt-ul select objects pentru a afişa aceste opţiuni*.
- □ Opţiuni de selectare a obiectelor: Window/Last/Crossing/BOX/ALL/Fence/WPolygon/
- Cpolygon/Group/Add/Remove/Multiple/Previous/Undo /AUto/SIngle

### Opțiunea *WINDOW*

- Window (tastaţi W la prompt-ul select objects)
- □ Procedura: indicați o fereastră dreptunghiulară prin două puncte de pe diagonală.
- Vizualizare: un dreptunghi cu linie continuă
- Rezultat: Toate obiectele care **sunt complet în interiorul ferestrei** sunt selectate

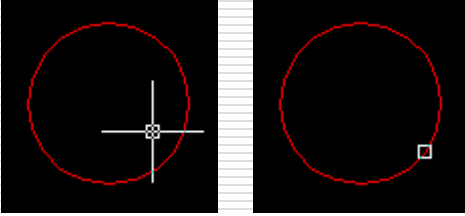

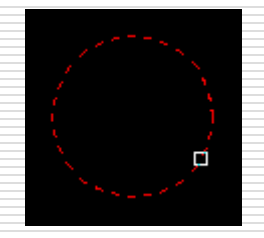

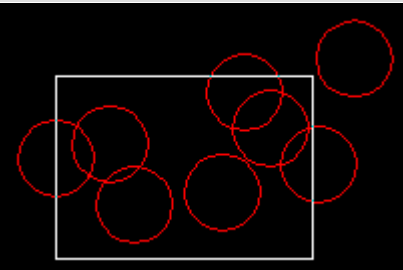

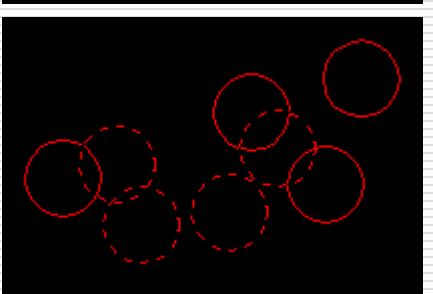

### Opțiunea *CROSSING*

- □ Crossing (tastaţi C la prompt-ul select objects)
- **□** Procedura: indicați o fereastră dreptunghiulară prin două puncte de pe diagonală
- □ Vizualizare: un dreptunghi cu linie întreruptă
- Rezultat: Toate obiectele care **intersectează şi sunt în interiorul ferestrei** sunt selectate

#### Opțiunea *BOX* şi *AUto*

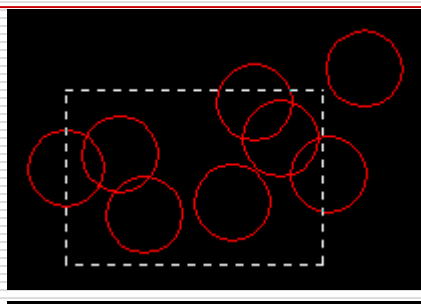

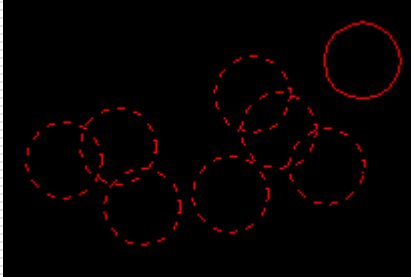

- BOX (tastaţi BOX la prompt-ul select objects): este combinaţie dintre opţiunile Window şi Crossing
	- Window, dacă fereastra este indicată de la stânga la dreapta
	- Crossing, dacă fereastra este indicată de la dreapta la stânga
	- □ BOX este o opțiune implicită
- AUto (tastaţi AU la prompt-ul select objects): O combinaţie între selectarea directă şi opţiunea BOX
	- □ selectarea directă dacă selectorul se află pe un obiect
	- $\square$  opţiunea BOX (window/crossing) dacă indicaţi un punct de pe suprafaţa grafică
	- AUto este o opţiunea implicită

## Opțiunea *FENCE*

- $\Box$  Fence (tastați F la prompt-ul select objects)
- **D** Procedura:
	- $\Box$  indicați o serie de puncte care realizează un șir de segmente
	- $\Box$  apăsați enter pentru a termina indicarea segmentelor
- □ Vizualizare: un șir de segmente cu linie întreruptă
- Rezultat: Toate obiectele care intersectează segmentele de linie sunt selectate

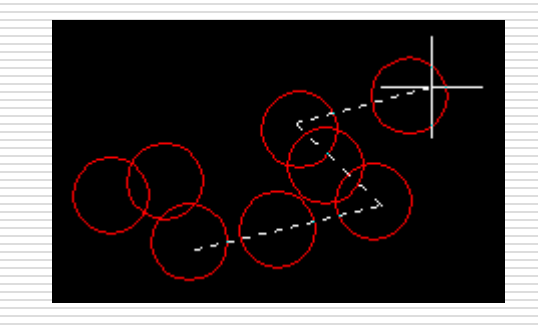

### Opțiunile *ALL, Last, Previous, Undo, Add, Remove*

- ALL (tastaţi ALL la prompt-ul select objects): selectează toate obiectele din desen (de pe layerele dezgheţate)
- Last (tastaţi L la prompt-ul select objects): selectează ultimul obiect desenat
- Previous (tastaţi P la prompt-ul select objects): selectează obiectele din setul de selecție anterior

### Opțiunea *FENCE*

- □ Fence (tastaţi F la prompt-ul select objects)
- **D** Procedura:

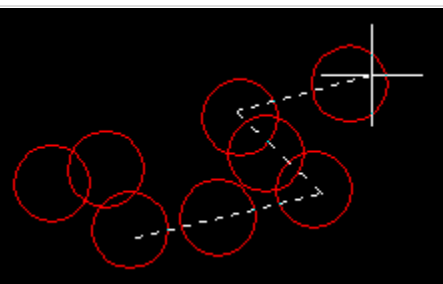

- $\Box$  indicați o serie de puncte care realizează un șir de segmente
- $\Box$  apăsați enter pentru a termina indicarea segmentelor
- □ Vizualizare: un șir de segmente cu linie întreruptă
- □ Rezultat: Toate obiectele care intersectează segmentele de linie sunt selectate

### Opțiunile *ALL, Last, Previous, Undo, Add, Remove*

- ALL (tastaţi ALL la prompt-ul select objects): selectează toate obiectele din desen (de pe layerele dezgheţate)
- Last (tastaţi L la prompt-ul select objects): selectează ultimul obiect desenat
- Previous (tastaţi P la prompt-ul select objects): selectează obiectele din setul de selecţie anterior
- Undo (tastaţi U la prompt-ul select objects): deselectează ultimul obiect selectat (eliminându-l din setul de selecţie)

### Opțiunile *ALL, Last, Previous, Undo, Add, Remove*

#### Add (tastaţi A la prompt-ul select objects):

- □ Adaugă obiecte la setul de selecție
- $\Box$  Acesta este comportamentul implicit
- $\Box$  Este util după ce a fost folosită opțiunea Remove
- $\Box$  Remove (tastați R la prompt-ul select objects):
	- **□** Elimină obiecte din setul de selecție
	- Procedura alternativă: apăsaţi SHIFT când selectaţi obiecte

### Quick Select

#### □ Creează un set selecție (modul subiect-predicat) **E** Procedura: specificaţi comanda QSELECT (din meniu sau din linia de comandă): caseta de dialog QSELECT este afişată  $\Box$  specificați criteriile de filtrare □ apăsați tasta OK  $\Box$  obiectele care îndeplinesc criteriile de filtrare sunt selectate (sau excluse din setul de selecţie)  $\Box$  specificați comanda care să fie aplicată setului de selecție

obiectelor care îndeplines anumite caritesi de selecție □ Filtrarea unui set de selecție se referă la selectarea

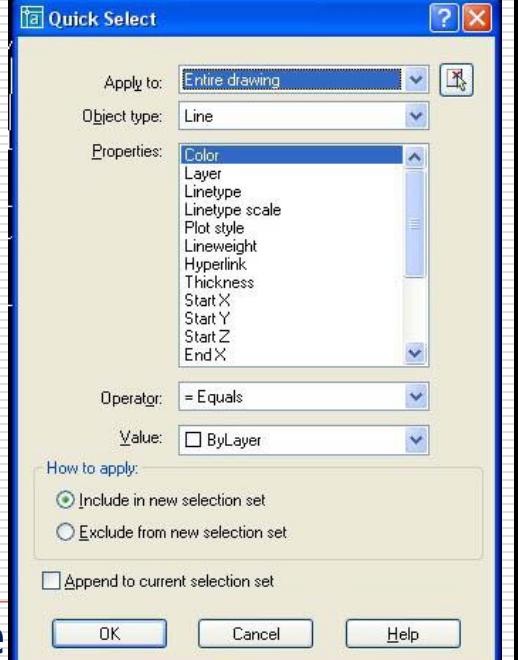

### Criteriile de filtrare QSELECT

- □ Apply To: aplică criteriile de filtrare întregului desen sau doar setului curent de selecţie (dacă există). Pentru a crea un set de selecţie care să fie filtrat, apăsaţi pe butonul Select Objects.
- Object Type: specifică tipul obiectului care să fie inclus în criteriile de filtrare.
- **Properties:** specifică proprietatea obiectului care să fie inclus în filtru.
- Operator: controlează domeniul filtrului. Funcţie de proprietatea selectată, opțiunile pot include egal (=), diferit (<>), mai mare (>), mai mic (<), şi Wildcard Match (\*).
- Value: specifică valoarea proprietăţii selectate.
- $\Box$  How to Apply: specifică dacă obiectele filtrate sunt incluse sau excluse din setul de selecție.
- □ Append to Current Selection Set: specifică dacă obiectele selectate de QSELECT înlocuiesc sau sunt adăugate setului de selecţie curent.

- □ Modificarea obiectelor este utilă pentru:
	- Corectarea erorilor
	- Evitarea operaţiunilor repetitive (refolosirea obiectelor existente)
	- $\Box$  Crearea unor forme noi din obiectele existente
	- **E** Accesarea comenzilor de modificare:
		- meniul *Modify*
		- bara de unelte *Modify*
		- $\Box$  linia de comandă
	- Editarea obiectelor implică următorii pași:
		- $\Box$  specificarea tipului de modificare (comanda)
		- $\Box$  specificarea obiectelor de modificat
		- $\Box$  specificarea modului de modificare a obiectelor (puncte, distanțe, unghiuri...)

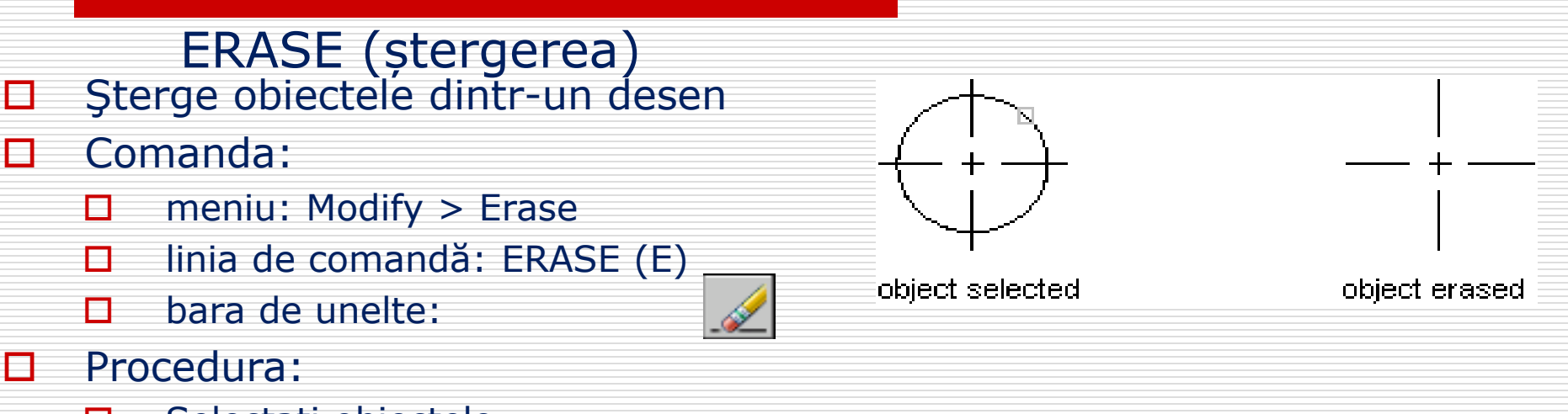

- □ Selectați obiectele
- □ Apăsați Enter pentru a încheia selectarea obiectelor
- D Opțiuni:
	- UNDO
	- □ Selectarea Subiect-Predicat + ERASE
	- $\Box$  Selectarea Subiect-Predicat + tasta delete

### MOVE (deplasare)

#### D Deplasează obiecte fără a le schimba orientarea sau dimensiunea

- Comanda:
	- $\Box$  meniu: Modify > Move
	- $\Box$  linia de comandă: MOVE (M)
	- $\Box$  bara de unelte:
- **D** Procedura:
	- □ Selectați obiectele
	- □ Specificați vectorul deplasării prin două puncte
		- $\square$  coordonate relative
		- $\square$  saltul pe obiecte

#### Opțiuni:

- □ Specificați direct vectorul deplasării (urmat de enter)
- □ Selectarea Subiect-Predicat

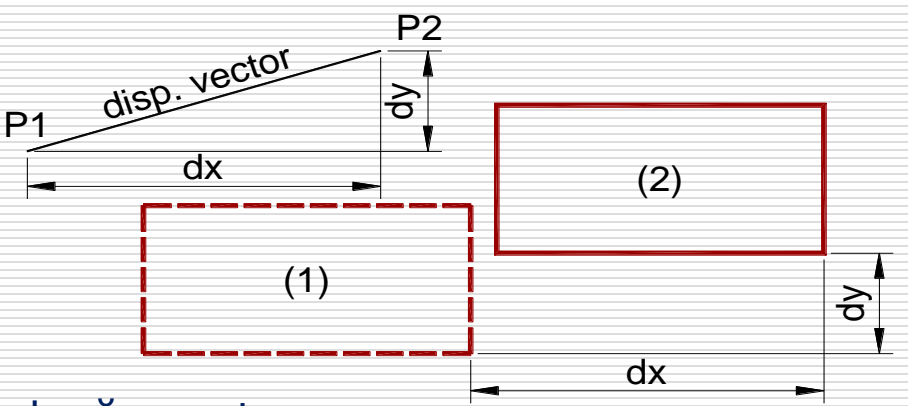

### COPY (copiere)

#### Creează copii ale obiectelor la o distanţă specificată de original

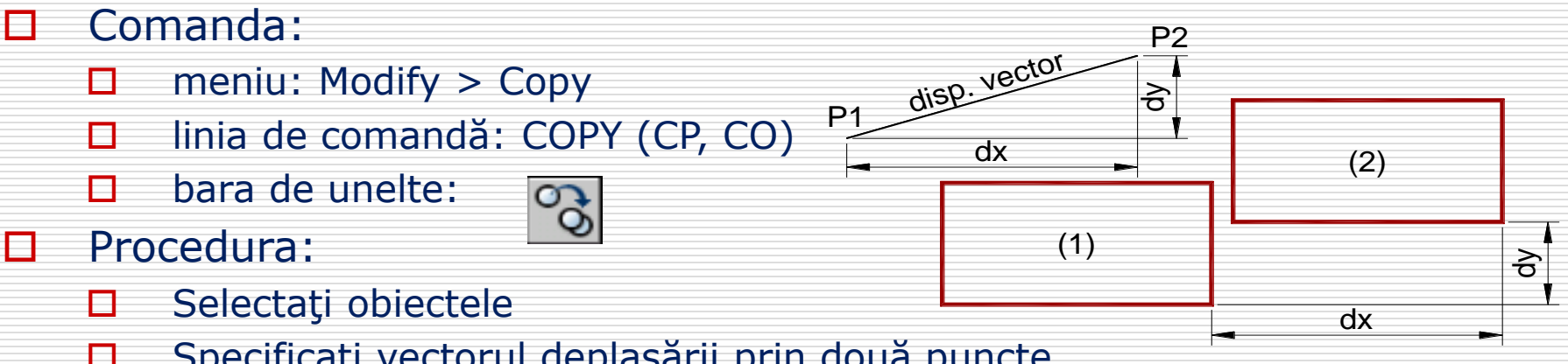

- □ Specificați vectorul deplasării prin două puncte
	- $\Box$  coordonate relative
	- $\square$  saltul pe obiecte

#### Opțiuni:

- $\Box$  Specificați direct vectorul deplasării (urmat de enter)
- □ Selectarea Subiect-Predicat
- $\Box$  Opțiuni: copiere multiplă (Multiple) același punct de bază, puncte multiple în care se copiază obiectele

### MIRROR (oglindire)

- □ Creează imagini în oglindă a obiectelor. Folosită pentru obiecte simetrice (este necesară executarea doar a jumătate din desen) P<sub>2</sub>
- Comanda:
	- $\Box$  meniu: Modify > Mirror
	- □ linia de comandă: MIRROR (MI)
	- $\Box$  bara de unelte:
- **D** Procedura:
	- □ Selectați obiectele
	- □ Specificați linia imaginară de oglindire prin două puncte
	- Alegeţi păstrarea sau renunţarea la obiectul original
- D Opțiuni:
	- □ Selectarea Subiect-Predicat

P1<br>P1  $(1)$   $\begin{bmatrix} 0 \\ 1 \end{bmatrix}$  (2)

### OFFSET (decalarea)

#### □ Creează obiecte paralele sau concentrice cu obiectele existente

- Comanda:
	- $\Box$  meniu: Modify > Offset
	- $\Box$  linia de comandă: OFFSET  $(0)$
	- $\Box$  bara de unelte:
- **D** Procedura:
	- $\Box$  Specificați distanța de decalare
	- □ Selectați obiectul
	- □ Specificați partea în care să fie decalat obiectul
- □ Opțiuni opțiunea Through:
	- □ Selectați obiectul
	- □ Specificați punctul prin care să fie decalat obiectul

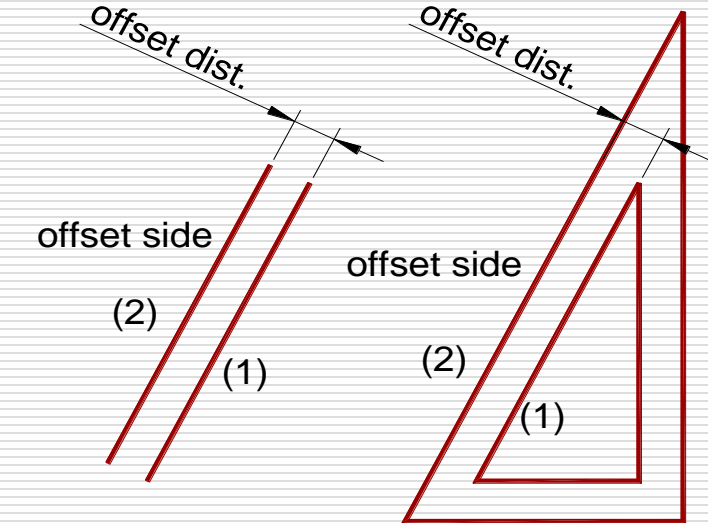